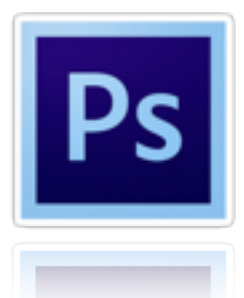

## PHOTOSHOP : PRACTICE CHALLENGES

Create a folder on your desktop - **NamePhotoshop Challenges** and save all images into folder. Follow the instructions but use your judgement and creativity to make it happen. (Don't forget to ask for help!)

1. Remove spots and unwanted objects - three options to choose from, The **Spot Healing Brush,** The H**ealing Brush**, and **The Patch tool**.

Remove spots using **spot healing brush**

Step 1: Add a **NEW Blank Layer** above the background layer and rename it to **"SPOT HEALING"**.

Step 2: Select the **spot healing brush,** then select the **"Sample ALL Layers"** and **Content-Aware** option selected in the option bar at the top.

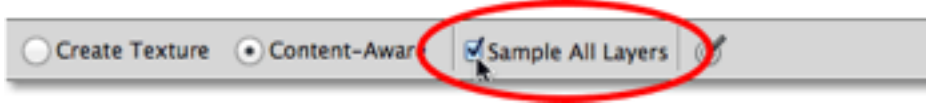

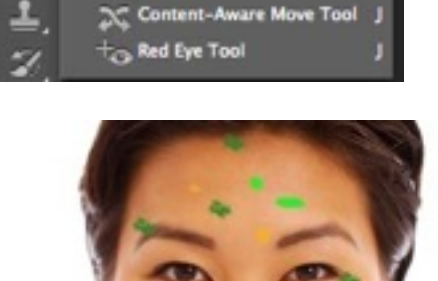

pot Healing Brush Tool ealing Brush Tool ach Tool

Step 3: Click on the spots to heal them. Remove all pink spots. Then, **SAVE** image **AS Spot healing.** 

2. Remove 1–2 unwanted items from this photo - using the **content aware fill**

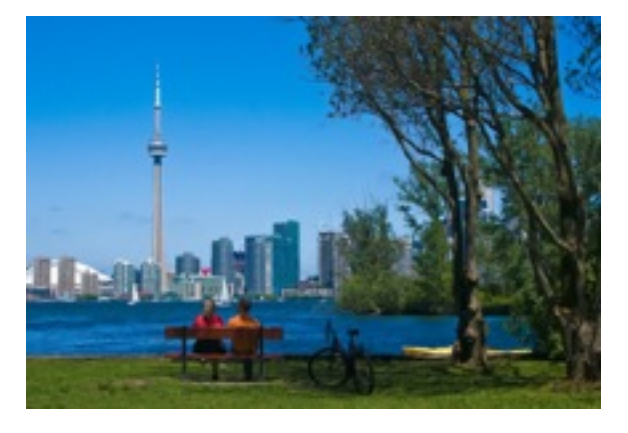

Step 1: Create a duplicate (copy) of photos rename the copy to **content aware fill**

Step 2: To use **Content-Aware Fill**, we first need to draw a selection (use lasso tool) around the object or area we want to remove or replace.

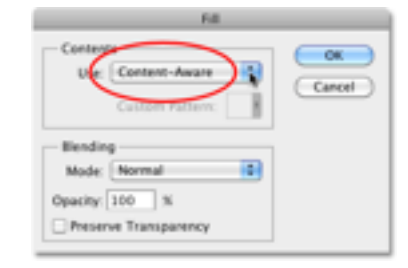

Step 3: Go to **Edit > Fill**. Then select **content-aware** in the contents section at the top.

Step 4: Once completed, **SAVE** image **AS Content-aware**

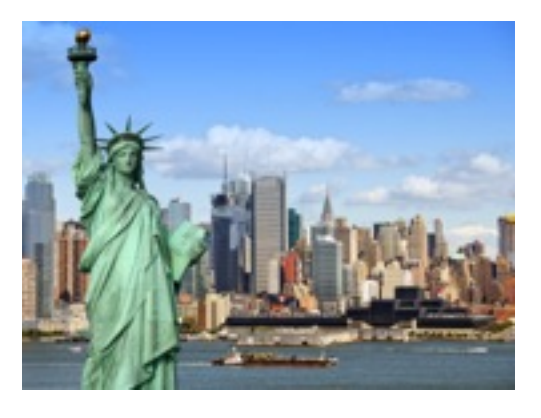

3. Remove background and replace it with any new background (be creative)

You have 2 options: Option 1: Use the **quick selection or magnetic lasso tool**- make sure to **refine the edge.**

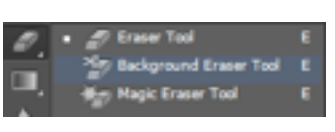

Option 2 (NEW): Use the **background eraser tool**  adjust the tolerance to low  $(8%)$ 

**Save** image **AS: background removal**

 4.**Colour splash effect** - turning photo into black and white with a splash of colour

Step 1: Choose the **quick selection tool** and select the **RED** booth emphasis!

Step 2: Then select **Layer > New > Layer Via Cut** (the red booth is on a new layer)

Step 3: Select background layer and now go to **Image >adjustments >black & white**

Step 4: **Save** image **AS colour splash**

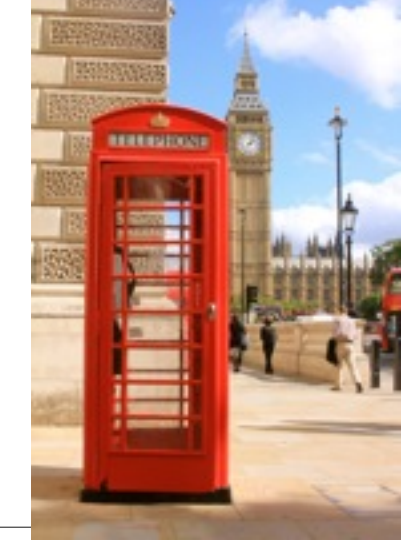

## 5. Change colour of object using **Adjustment layers**

Step 1: Make a selection around the object that you want to change the colour of, then go to the **Image> Adjustments > Hue/Saturation**.

\* Make sure the Colourize box is selected and use the above sliders to determine the colour of your choice.

Step 2: By clicking on the layer you can change the colour of object.

Step 3: **Save** image **AS colour change**

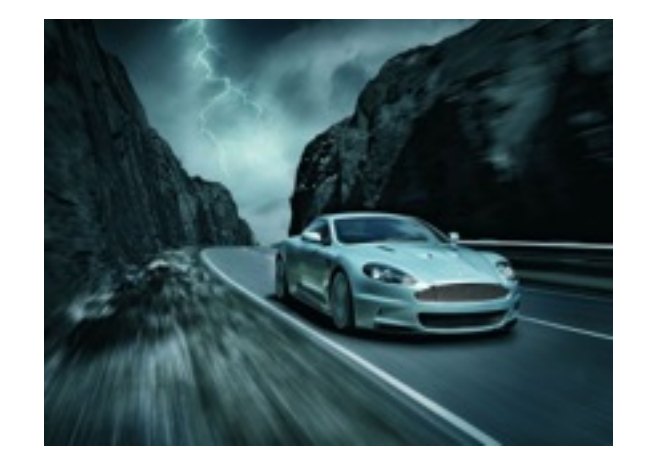

Once you have completed and saved all 5 images > Drag them into folder - **namePhotoshopchallenges** on your desktop!